## Változás bejelentés rögzítése

1. Az OSZIR-KBIR szakrendszer a következő címen keresztül érhető el: [www.antsz.hu](http://www.antsz.hu/) A weboldal jobb felső sarkában található bejelentkezési ablakban kell megadni a regisztráció során kapott felhasználónevet és jelszót.

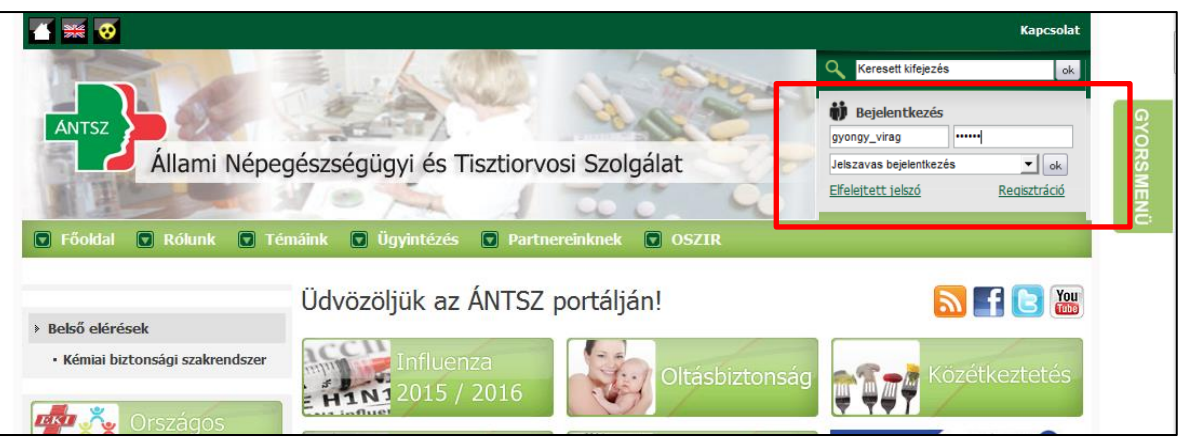

2. A "*Kémiai biztonsági szakrendszer*"-re kattintva a rendszer a böngésző beállításaitól függően egy felugró ablakból lesz elérhető vagy a felugró linkre való kattintással megnyitható.

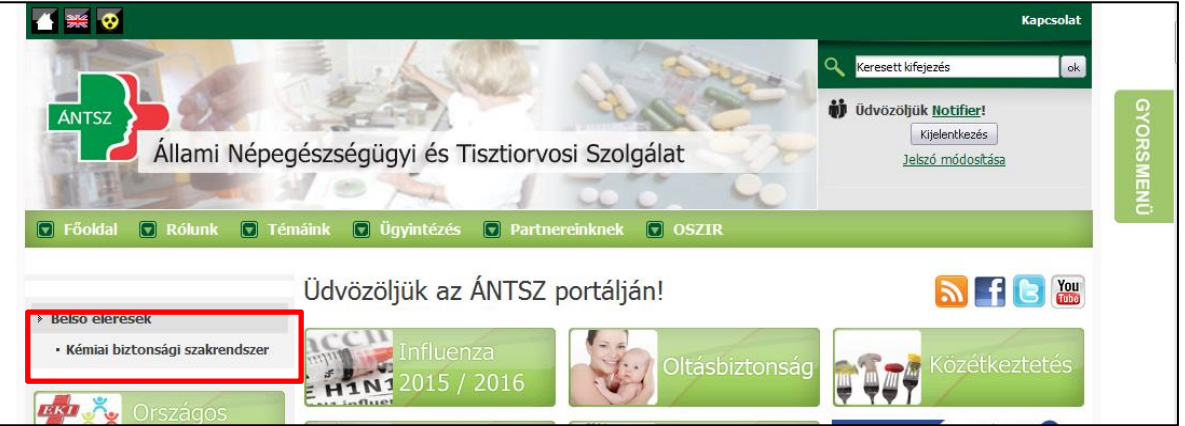

3. A "*Bejelentés*" menüpontra kattintva a legördülő menüből kiválasztható a "*Veszélyes keverék*" menüpont.

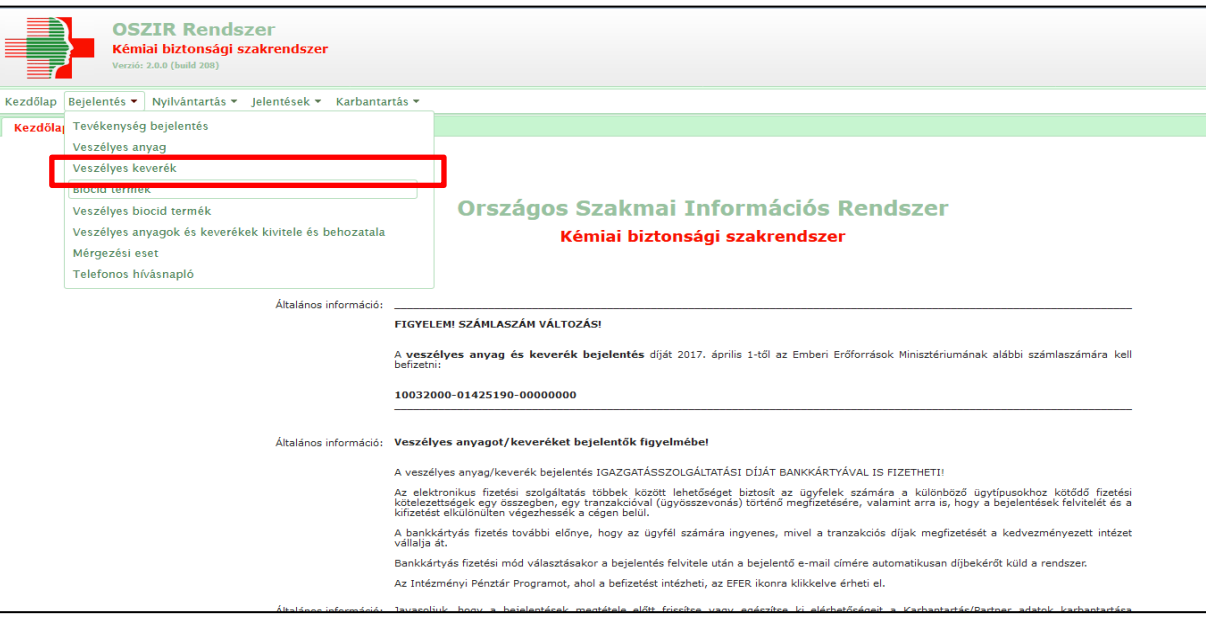

## **Két lehetőség van a változás bejelentés megtételekor!**

Két lehetőség van a változás bejelentés megtételekor attól függően, hogy az előzmény bejelentés milyen úton lett benyújtva.

**1. Az előzmény bejelentés még postai úton került benyújtásra**

1. A változás bejelentés megtétele az "Új" gomb használatával kezdhető meg.

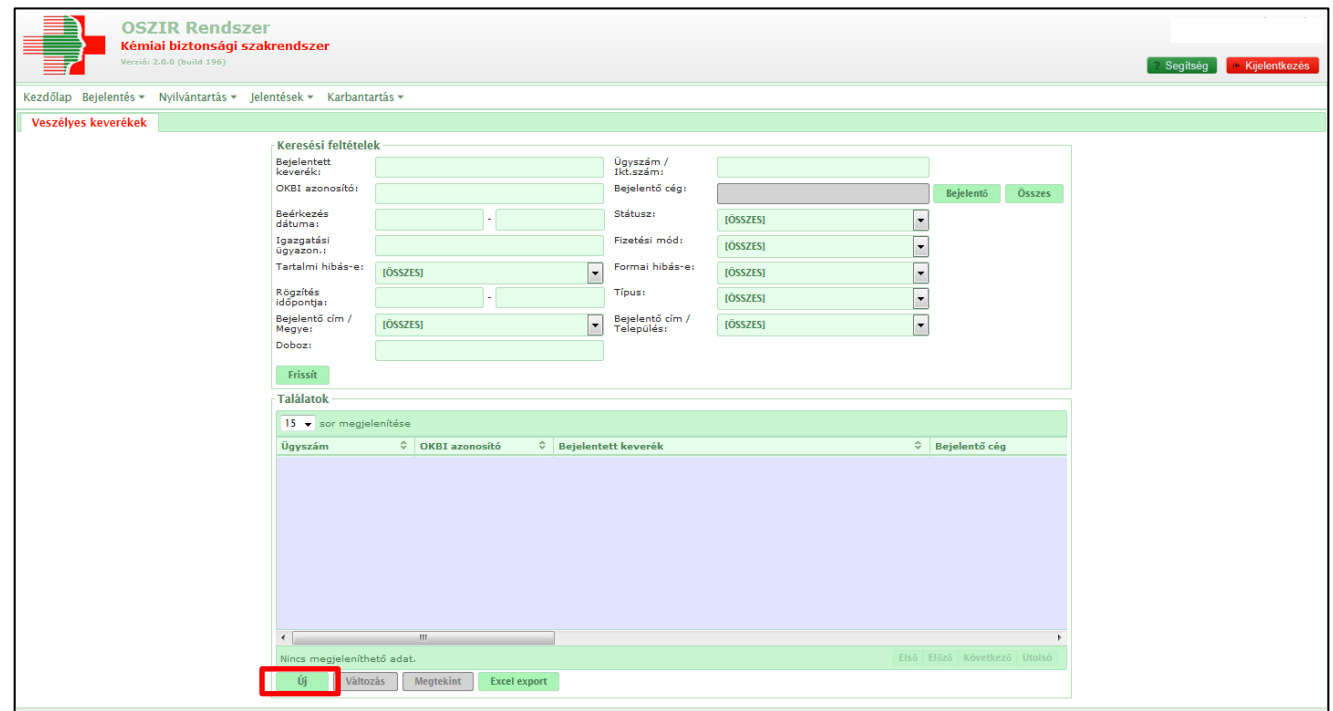

2. A bejelentés kitöltése a "*Veszélyes keverék bejelentő lap*" fülben kezdődik. A sárgával színezett mezők kitöltése szükséges a bejelentés elmentéséhez. Az űrlap bejelentő lapjának tetején válassza ki a fizetési módot (*"Egyéb fizetési mód"*).

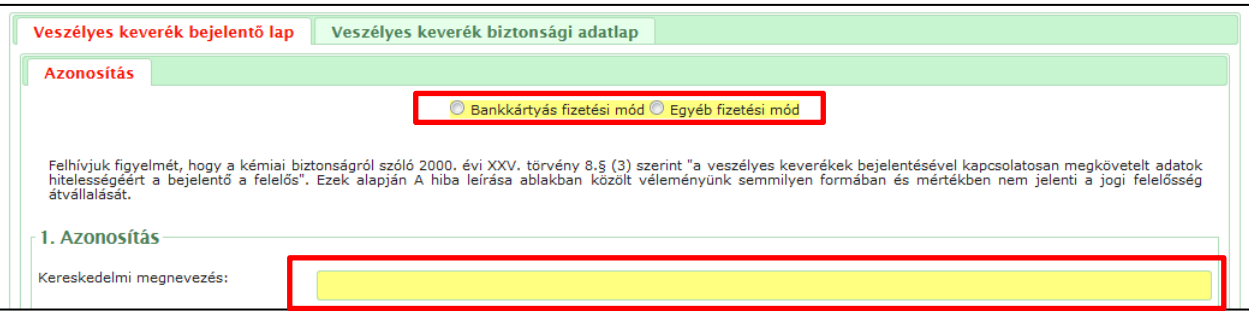

Az azonosítás első pontjaként a "*Kereskedelmi megnevezés*" megadása szükséges. **A megadott kereskedelmi megnevezésnek pontosan meg kell egyeznie a korábban bejelentett kereskedelmi megnevezéssel, illetve a biztonsági adatlapon szereplő (1.1. alszakasz) termékazonosítóval.**

A kereskedelmi névhez nem tartozó egyéb azonosítókat (kiszerelés, szín, cikkszám stb.) a "*Cikkszám, kiszerelés, egyéb azonosító*" mezőben kell megadni.

A készítmény felhasználásának megadása is szükséges.

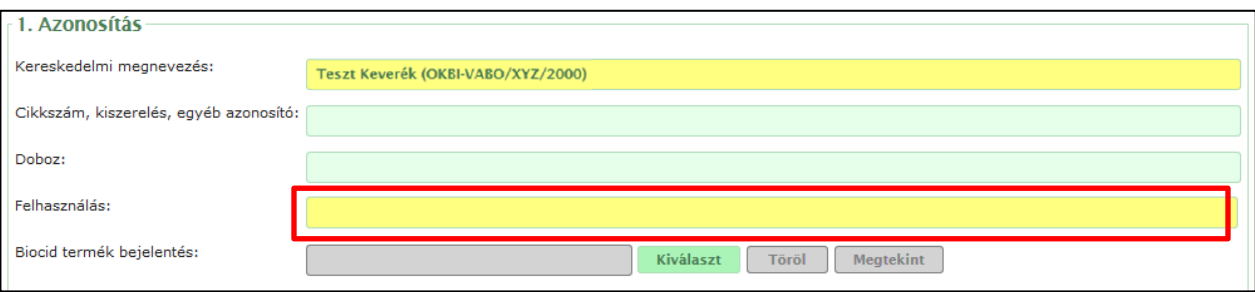

**3.** A következő lépésben a lentebb található "Kapcsolódó iratok" részben a "Hozzáad" gomb segítségével csatolhatjuk fel a keverék biztonsági adatlapját, a befizetési igazolást, illetve, ha szükséges, a címketervet. (A befizetési igazolás csatolható a bejelentéshez utólag is, a bejelentésen belül, legfelül található "Válaszol" gomb segítségével.)

**A változás bejelentés díjmentes, ezért befizetési igazolásként kérjük, csatolja a régi igazolószelvény másolatát.**

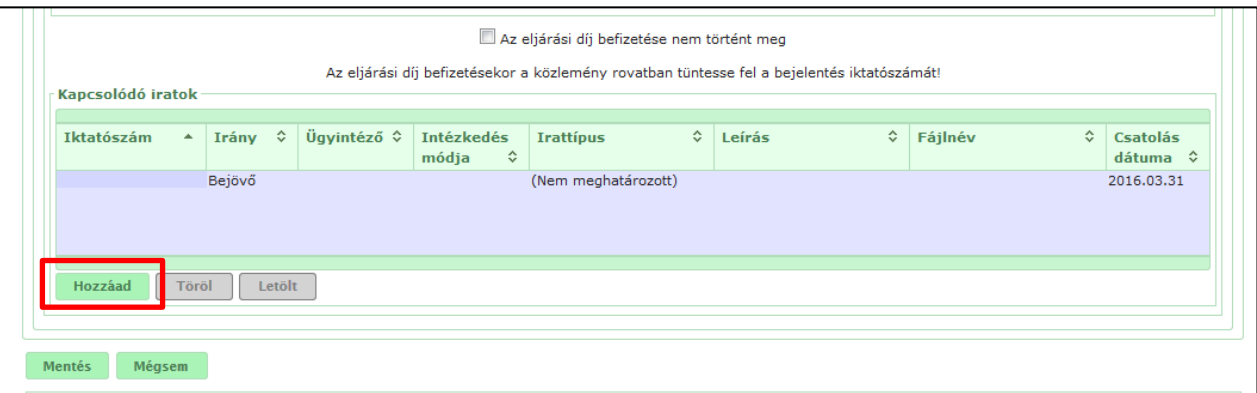

A "*Hozzáad*" gomb megnyomása után felugró ablakban választhatjuk ki a **csatolási módozatot**, amit "*Fájl feltöltése iktatás nélkül*" módban kell hagyni.

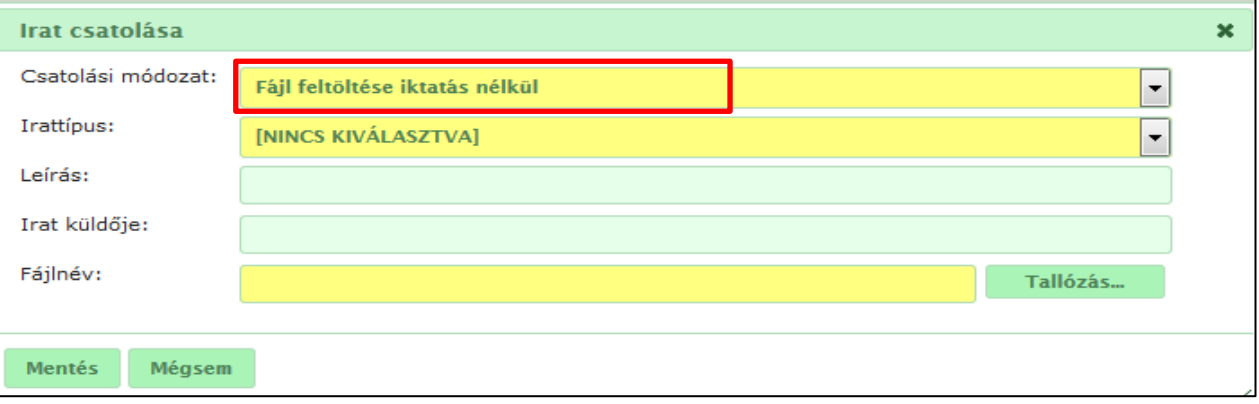

Válasszuk ki a csatolandó irat típusát ("Befizetési igazolás" vagy "Biztonsági adatlap"), majd a "Tallózás" gombbal válasszuk ki és csatoljuk a megfelelő fájlt, ezt követően **mentsük** el a műveletet.

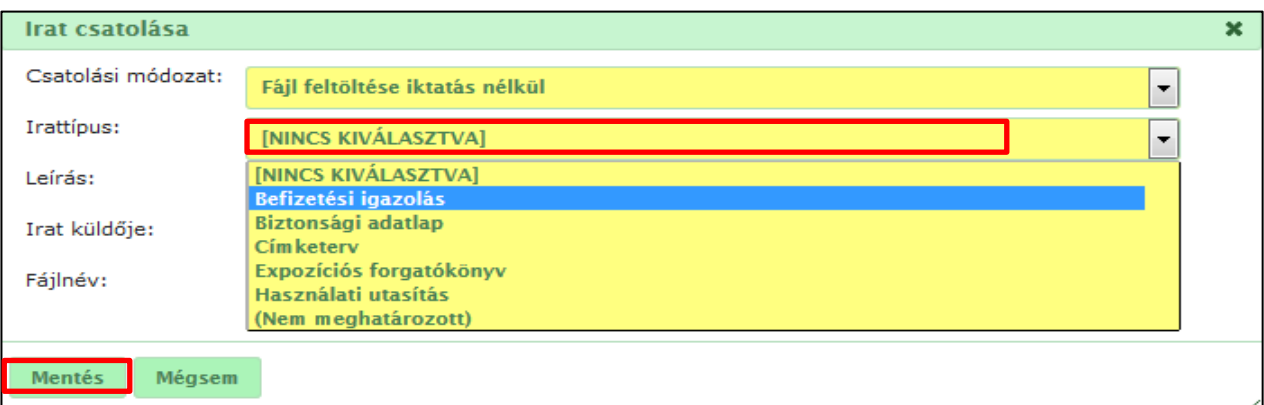

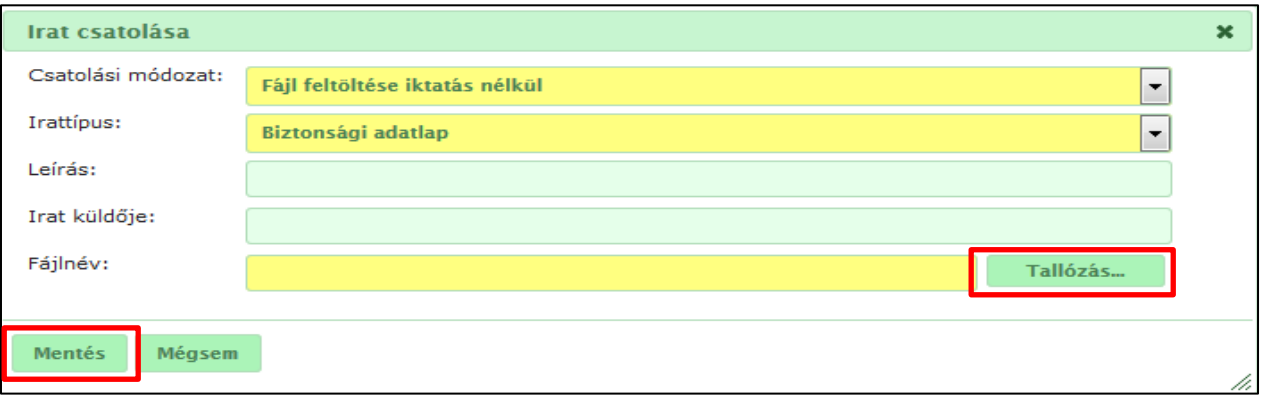

Végezetül a "Mentés" gombbal mentsük el a bejelentést, sikeres mentés után a státusz "Felvitt" lesz.

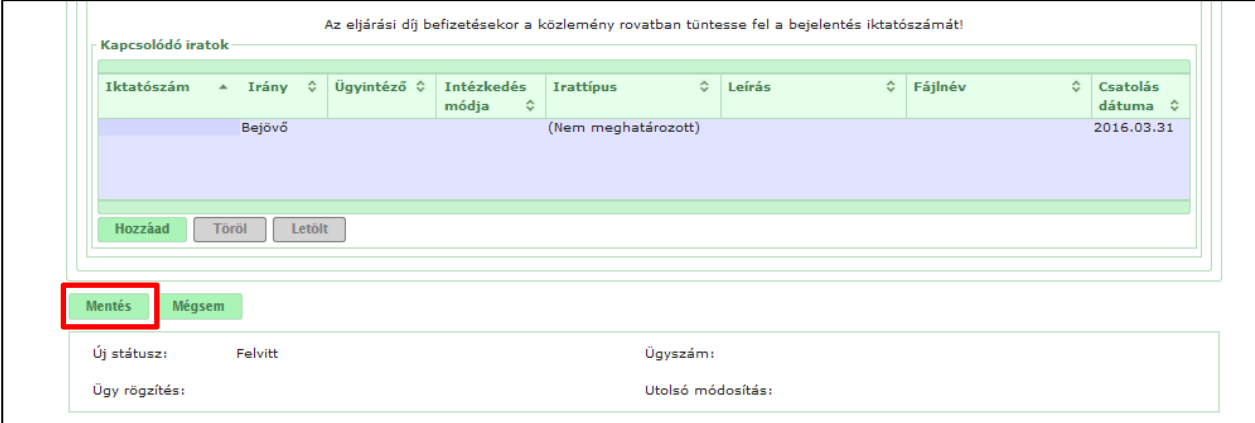

**Fontos tudnivaló, hogy a feldolgozásra került bejelentés státusza "Nyilvántartásba vett", ebben az esetben nincs további teendő. Újabb változás bejelentés megtételéhez a továbbiakban már a 2. pontban leírtak szerint kell eljárni.**

## **2. Az előzmény bejelentés az elektronikus rendszeren keresztül került benyújtásra**

1. A változás bejelentés megtételéhez a "Változás" gomb használata szükséges. A gomb inaktív állapotban van míg a megfelelő bejelentés ki nincs jelölve egy kattintással. Változás bejelentés csak olyan bejelentésekre tehető, melyek legalább "Nyilvántartásba vett" státuszban vannak. Mindig csak a legutoljára rögzített bejelentésre tehető változás bejelentés.

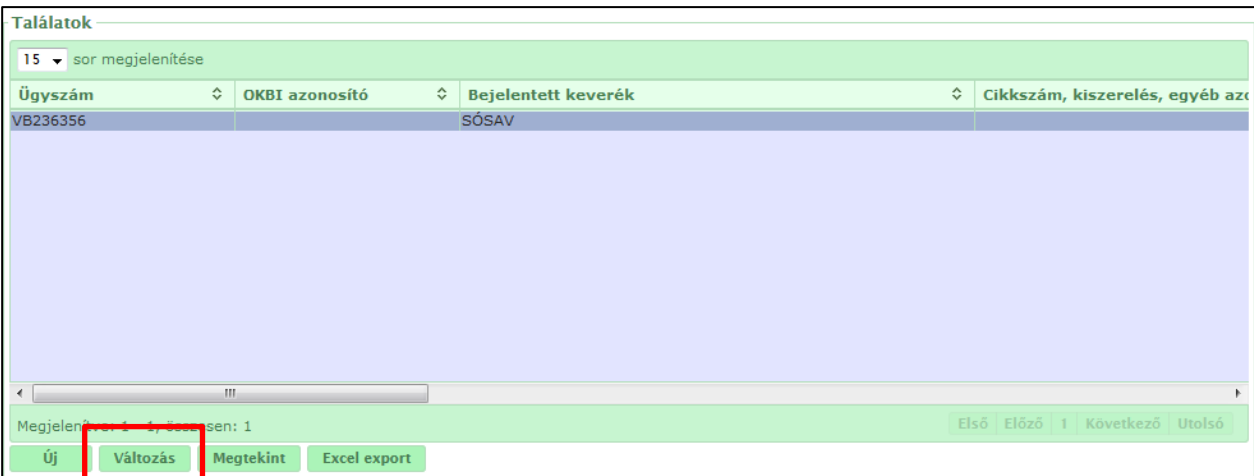

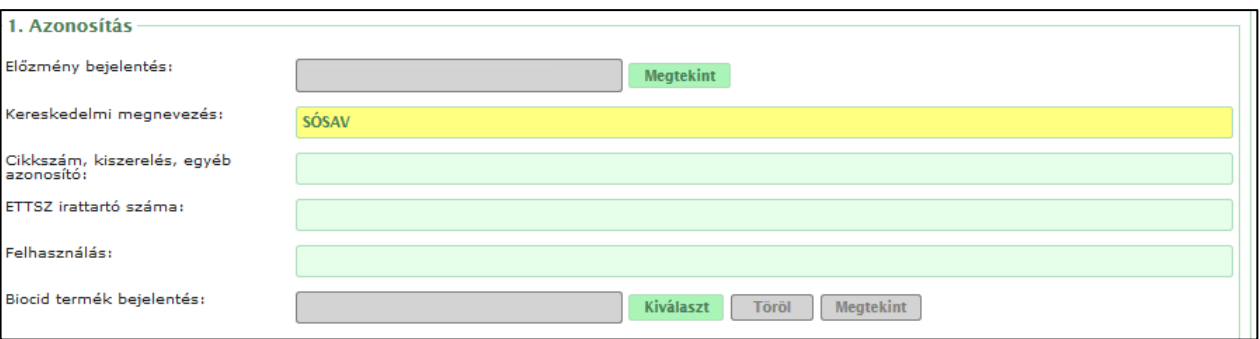

A "*Kereskedelmi megnevezés*" mező automatikusan kitöltődik. Az előzőleg bejelentett kereskedelmi megnevezésen nem lehet változtatni.

2. A következő lépésben a lentebb található "Kapcsolódó iratok" részben a "Hozzáad" gomb segítségével csatolhatjuk fel a készítmény aktualizált biztonsági adatlapját.

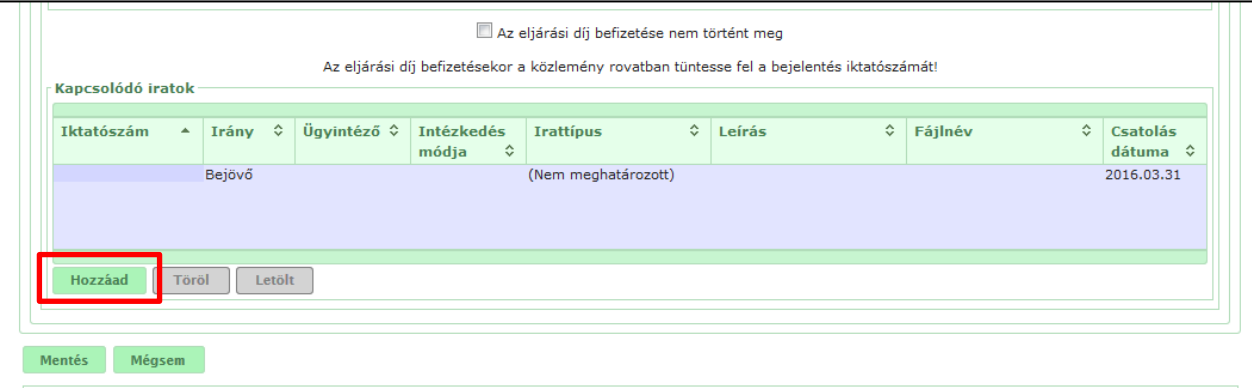

A "*Hozzáad*" gomb megnyomása után felugró ablakban választhatjuk ki a **csatolási módozatot**, amit "*Fájl feltöltése iktatás nélkül*" módban kell hagyni.

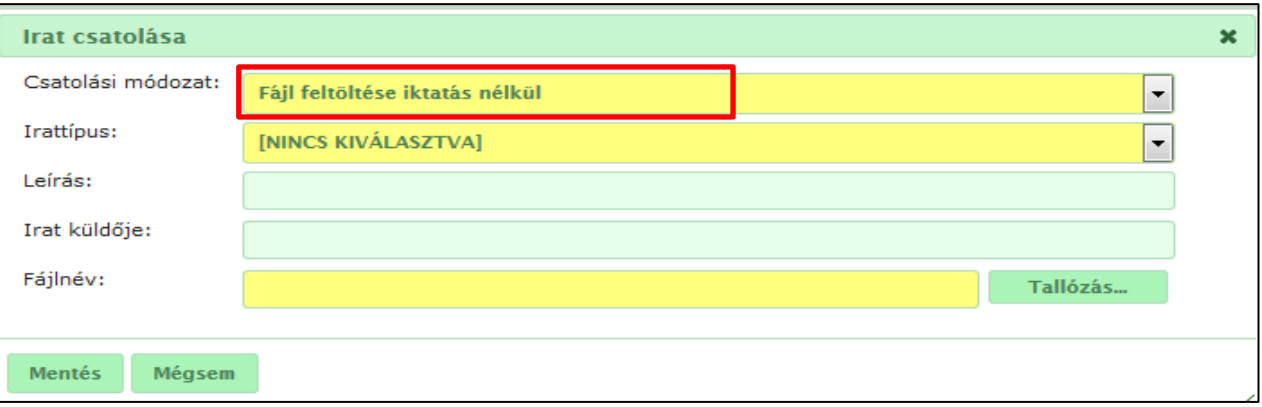

Válasszuk ki a csatolandó irat típusát ("Befizetési igazolás" vagy "Biztonsági adatlap"), majd a "Tallózás" gombbal válasszuk ki és csatoljuk a megfelelő fájlt, ezt követően **mentsük** el a műveletet.

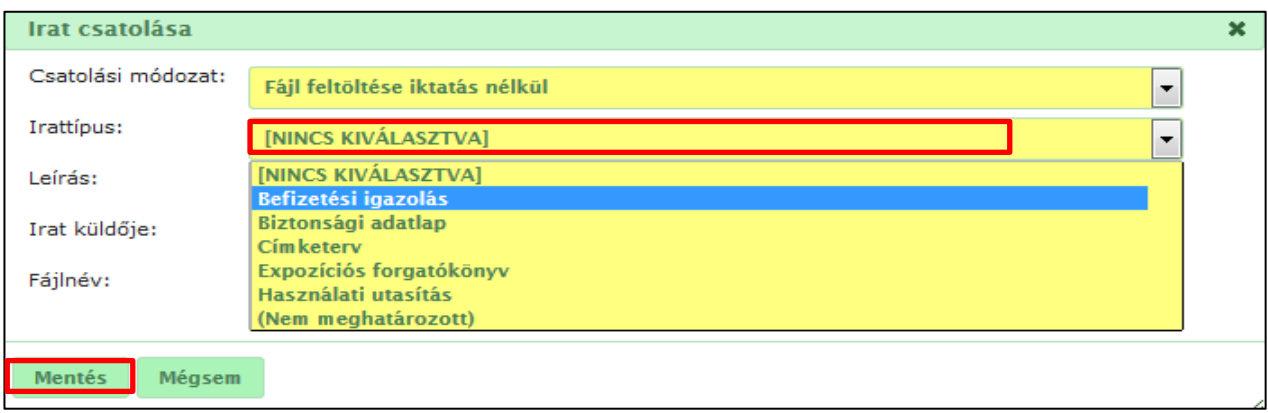

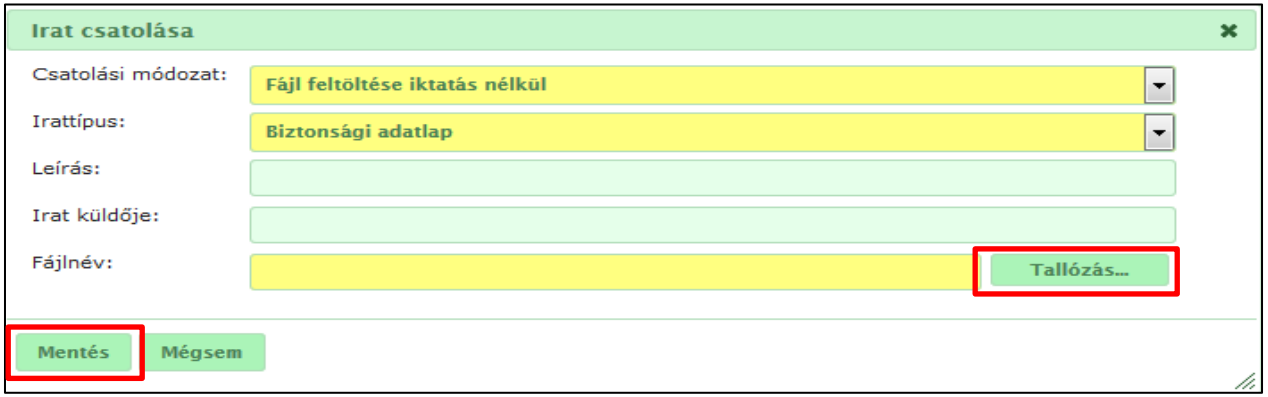

Végezetül a "Mentés" gombbal mentsük el a bejelentést, sikeres mentés után a státusz "Felvitt" lesz

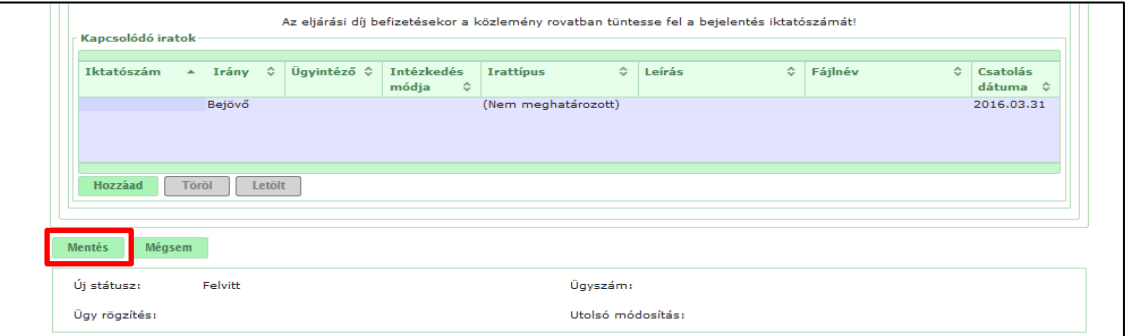

## A bejelentés utólagos szerkesztése

A már sikeresen elmentett, "*Felvitt*" státuszú bejelentéseket a "*Bejelentés*" menüpont "*Veszélyes keverék*" menüpontjában találhatjuk meg a "Frissít" gomb megnyomása után.

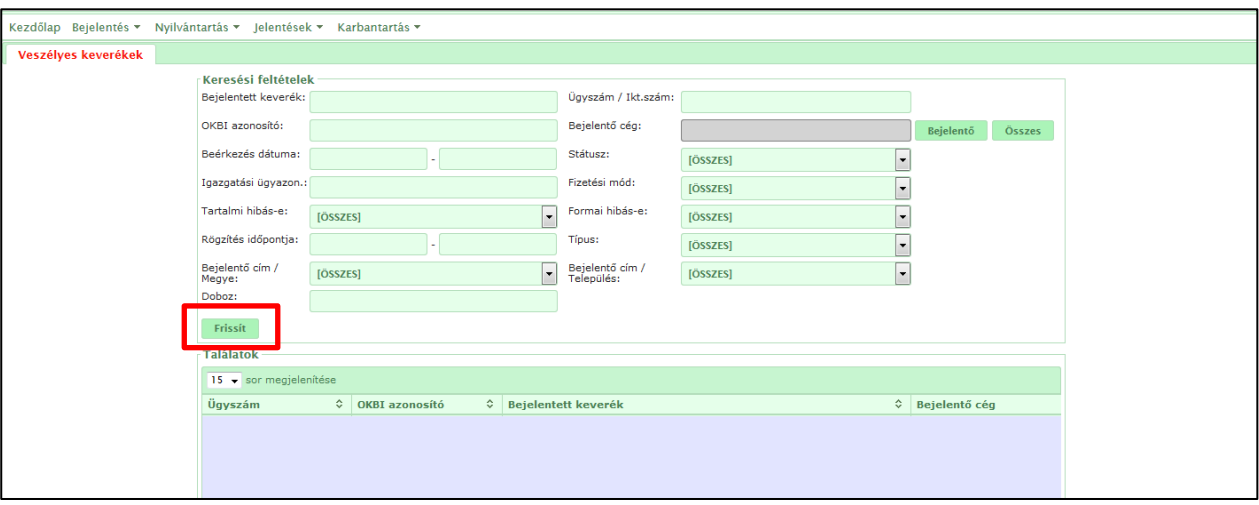

Abban az esetben, ha a bejelentés során hiba történt (pl. rossz biztonsági adatlap került csatolásra), a bejelentés feldolgozásáig még módosítható a bejelentésbe belépve a "Módosít" gomb használatával.

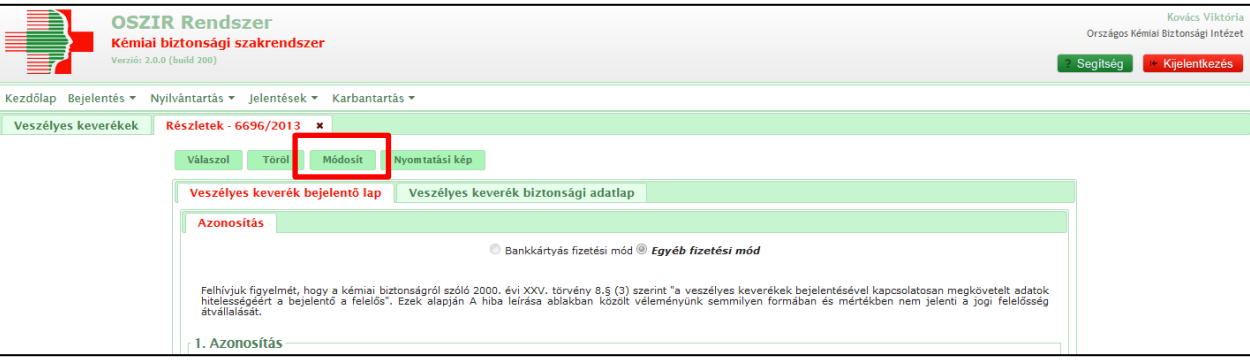